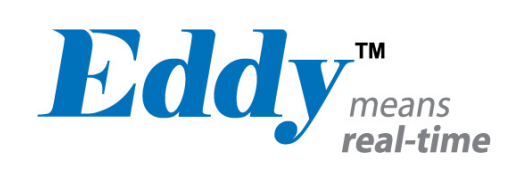

# Eddy Serial

# User Guide

Ver 2.1.1.1 2010. 06.25

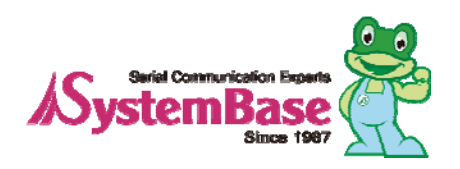

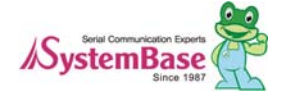

## Revision History

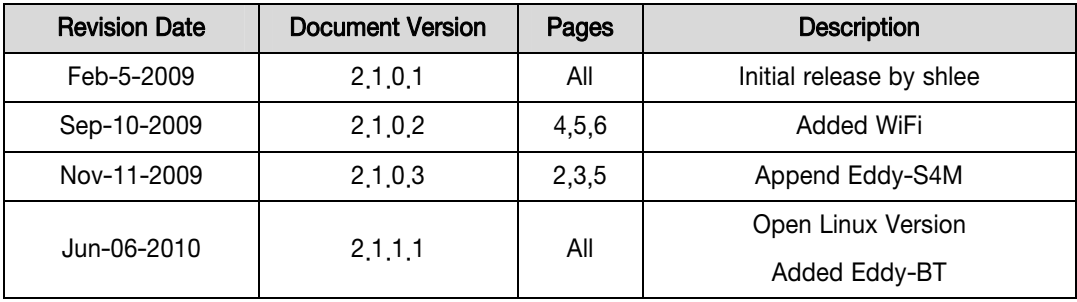

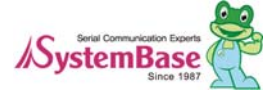

## **Table of Contents**

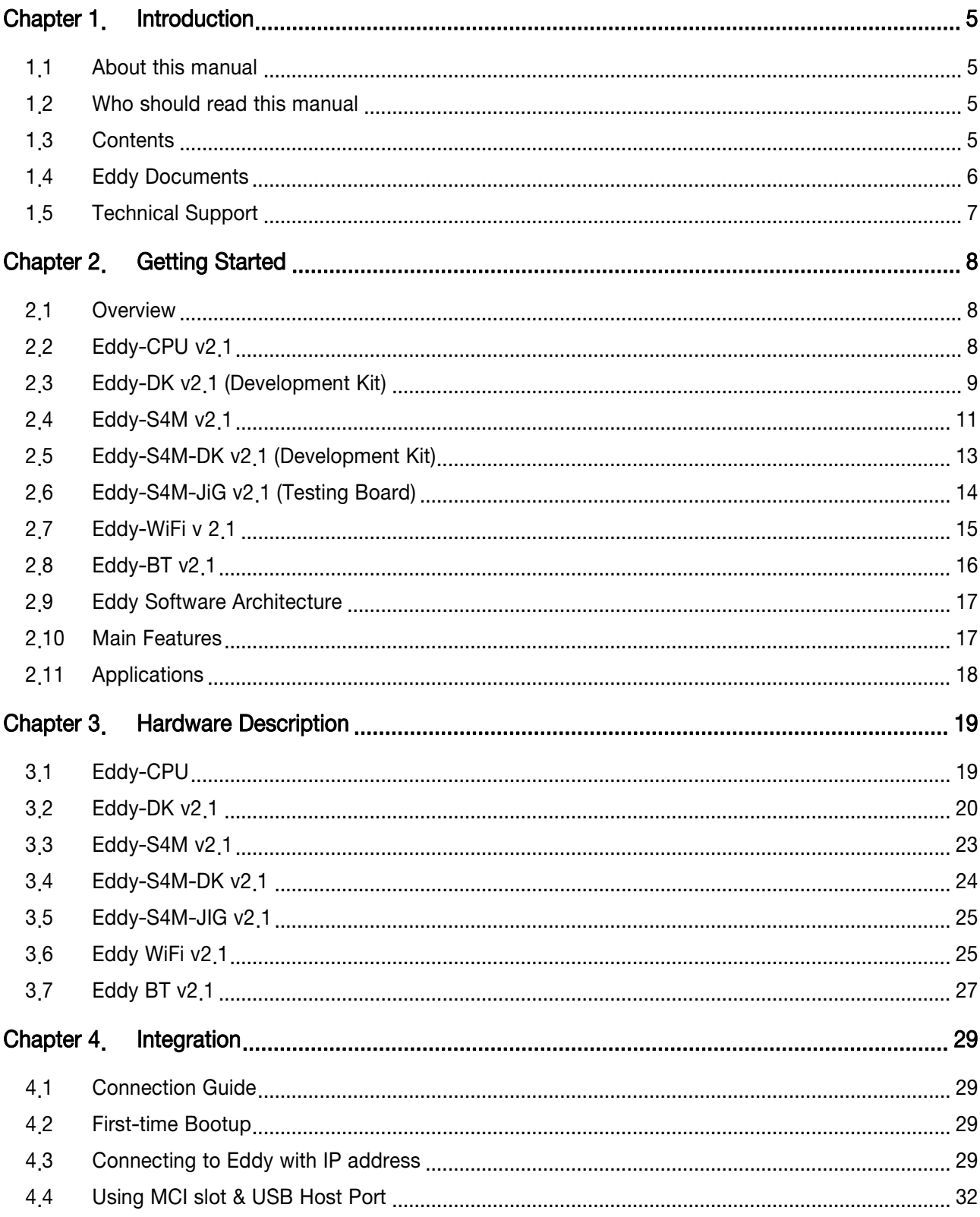

![](_page_2_Picture_2.jpeg)

![](_page_3_Picture_7.jpeg)

![](_page_3_Picture_1.jpeg)

<span id="page-4-0"></span>![](_page_4_Picture_1.jpeg)

# Chapter 1. Introduction

Eddy, SystemBase Embedded Device Server Module, is an optimized minimal CPU module for developing an industrial embedded device. This manual introduces general factions for the Eddy.

## 1.1 About this manual

This manual guides that users are able to develop Eddy for a device server including the function that transfers from serial data to LAN. Setting Eddy's configurations, status monitoring, firmware update, and other administration work are also included, H/W level integration and S/W setting information can also be found.

## 1.2 Who should read this manual

This guide is designed for Eddy users and administrators. It is strongly recommended that anyone trying to apply, use, and maintain Eddy read this document. It will be a great starting point for any administrator who wants to easily monitor and control Eddy and its connected devices.

### 1.3 Contents

[Chapter 1. Introduction](#page-4-0) is a preface with general information and introductory notices.

[Chapter 2. Getting Started](#page-7-0) gives a brief introduction to Eddy series, including features and applications.

[Chapter 3. Hardware Descriptions](#page-18-0) explains the layout and pin specifications with block diagram and drawings.

[Chapter 4. Integration](#page-28-0) assists you connecting Eddy to serial and network environment. It covers first time boot-up and status check procedures.

[Chapter 5. Configuration via Web](#page-34-0) provides ways to configure and to connect Eddy via web browser.

[Chapter 6. Configuration via Telnet](#page-54-0) provides commands and its explanation to configure and to connect Eddy via web Telnet.

[Chapter 7. Appendix](#page-61-0) provides firmware update guides and detailed technical specifications.

![](_page_4_Picture_16.jpeg)

<span id="page-5-0"></span>![](_page_5_Picture_0.jpeg)

## 1.4 Eddy Documents

The following table summarizes documents included in the Eddy document set.

![](_page_5_Picture_118.jpeg)

General information on Eddy or embedded device servers can be obtained at our website at <http://www.sysbas.com/>. Latest documents, software and firmware downloads are available. Other relevant documents are as follows:

![](_page_5_Picture_119.jpeg)

All documents are updated promptly, so check for the recent document updates. The contents in these documents are subject to change without a prior notice.

![](_page_5_Picture_8.jpeg)

<span id="page-6-0"></span>![](_page_6_Picture_0.jpeg)

## 1.5 Technical Support

You can reach our tech support by following 3 ways;

1. Visit the Eddy official community site at [http://www.embeddedmodule.com](http://www.embeddedmodule.com/) and go to 'Technical Support' menu. FAQ and questions can be reviewed and submitted.

2. E-mail our technical support team to [tech@sysbas.com.](mailto:tech@sysbas.com) Any kind of inquiries, requests, and comments are welcomed.

3. Call us at our customer center at 82-2-855-0501 for immediate support.

Our technical support team will kindly help you get over with the problem.

![](_page_6_Picture_8.jpeg)

<span id="page-7-0"></span>![](_page_7_Picture_1.jpeg)

# Chapter 2. Getting Started

Welcome to Eddy! This chapter includes Eddy series overview, main and distinctive features, package contents for each product, and application fields.

### 2.1 Overview

There are two categories in Eddy; Eddy-CPU module, Eddy Development Kit (DK).

Eddy-CPU modules include category of socket type Eddy-CPU and Mini PCI type Eddy-S4M.

Eddy-DK includes DK board for Eddy-CPU exclusive, JIG and DK board for Eddy-S4M exclusive.

The Eddy-CPU module includes default applications for serial and LAN communication, and supports plug-and-play features. By switching to the custom mode, users can program any application and upload it on to the module. This application then is executed on the module. In order to write and compile programmer's source code, Software Development Kit (SDK) LemonIDE™ is required.

SDK is included in the DK package. Please refer to Programming Guide and LemonIDE™ user's manual included in the Development Kit for detailed information on the SDK.

SDK is not necessary for users using Eddy in default presettings.

## 2.2 Eddy-CPU v2.1

Eddy-CPU is an embedded module based on ATMEL AT91SAM9260-CJ processor with 32MB SDRAM, 4MB or 8MB Flash Memory, 1 Ethernet port with 10/100Mbps, 16 bit address / 8 bit data bus interface supporting external device connection, and maximum 17 programmable IO pins. Programmers can easily implement any device drivers with referring to library type example codes and evaluation kit circuit diagrams.

User can design their own customized device using example sources and Evaluation Kit circuit.

Eddy-CPU is implemented on a small form factor (42 \* 25mm) with on-board memory and integrated 10/100Mbps network interface. Developers can minimize time and cost spent on developing application products.

![](_page_7_Picture_15.jpeg)

![](_page_7_Picture_16.jpeg)

![](_page_8_Picture_0.jpeg)

<span id="page-8-0"></span>![](_page_8_Picture_1.jpeg)

![](_page_8_Picture_136.jpeg)

## 2.3 Eddy-DK v2.1 (Development Kit)

Eddy Development Kit (Eddy DK) helps programmers to test and customize their own Eddy applications easily. The kit includes evaluation board, all necessary connectors, and programming environment with documentations and guidelines. Please refer to Eddy DK Manual included in the Development Kit for detailed information on the DK.

![](_page_8_Picture_5.jpeg)

![](_page_9_Picture_0.jpeg)

![](_page_9_Picture_1.jpeg)

![](_page_9_Picture_2.jpeg)

![](_page_9_Picture_3.jpeg)

<span id="page-10-0"></span>![](_page_10_Picture_1.jpeg)

![](_page_10_Picture_138.jpeg)

## 2.4 Eddy-S4M v2.1

Eddy-S4M is a high-performance mini PCI type embedded module which include ATMEL AT91SAM9260-CJ processor 32MB SDRAM, 8MB DataFlash, 10/100Base-T Ethernet port, Serial 4 Channel, RTC with Battery, microSD, 4ch ADC, temperature sensor, max 34 programmable GPIO pins.

Eddy-S4M is 59.75 x 61.8mm size. If using Eddy-S4M-JIG board, user could develop their customized device without other H/W development, which minimizing time and cost to develop.

Referring Example code and Evaluation Kit circuit allow developer to design device they want.

![](_page_10_Picture_7.jpeg)

![](_page_11_Picture_1.jpeg)

![](_page_11_Picture_2.jpeg)

![](_page_11_Picture_124.jpeg)

![](_page_11_Picture_4.jpeg)

<span id="page-12-0"></span>![](_page_12_Picture_0.jpeg)

![](_page_12_Picture_99.jpeg)

## 2.5 Eddy-S4M-DK v2.1 (Development Kit)

Eddy-S4M DK is Development Kit supporting programmer can easily materialize and test their application. DK includes Test Board, various connectors, programming environment and document. Please refer to Eddy-DK manual for more specific explanation of Eddy-S4M

![](_page_12_Picture_5.jpeg)

![](_page_12_Picture_100.jpeg)

![](_page_12_Picture_7.jpeg)

<span id="page-13-0"></span>![](_page_13_Picture_0.jpeg)

![](_page_13_Picture_103.jpeg)

## 2.6 Eddy-S4M-JiG v2.1 (Testing Board)

Eddy-S4M JIG board is test board which enable of user to integrate and test their application with Eddy-S4M. JIG board include mini connector for joining Eddy-S4M, Ethernet RJ45, USB Host, Power, Reset Switch, and providing connectors to all Eddy-S4M functions.

For more information, please refer to Eddy-DK manual in DK product.

![](_page_13_Picture_6.jpeg)

![](_page_13_Picture_104.jpeg)

![](_page_13_Picture_8.jpeg)

<span id="page-14-0"></span>![](_page_14_Picture_0.jpeg)

![](_page_14_Picture_103.jpeg)

## 2.7 Eddy-WiFi v 2.1

Eddy WiFi joined with Eddy-CPU, Eddy-S4M enables various serial devices (secure device, communication device, modem, print data device, industrial measuring instrument) to connect wireless LAN. Eddy-WiFi module supports IEEE 802.11 b/g wireless specification.

You can set the wireless network parameters. After changing values, you need to click [Submit] button. Then you will see the same page with modified values. Please note that you have to [Save & Reboot] in order to see these changes in effect. Changes will be discarded if you do not save current settings.

![](_page_14_Picture_6.jpeg)

![](_page_14_Picture_7.jpeg)

![](_page_14_Picture_104.jpeg)

![](_page_14_Picture_9.jpeg)

<span id="page-15-0"></span>![](_page_15_Picture_0.jpeg)

![](_page_15_Picture_109.jpeg)

## 2.8 Eddy-BT v2.1

Linking to Eddy-CPU and Eddy-S4M, Eddy-BT module enables communication with various types of Bluetooth device in Bluetooth method. Eddy-BT is based on Bluetooth 2.0 and supports communication distance of up to 1,000m. For the details of Eddy-BT, please refer to "Eddy DK Programming Guide".

![](_page_15_Picture_5.jpeg)

![](_page_15_Picture_110.jpeg)

![](_page_15_Picture_7.jpeg)

<span id="page-16-0"></span>![](_page_16_Picture_0.jpeg)

![](_page_16_Picture_143.jpeg)

## 2.9 Eddy Software Architecture

![](_page_16_Figure_4.jpeg)

## 2.10 Main Features

Various features of Eddy make it a universal yet distinctive embedded solution. Below lists main features of Eddy.

- Premium-level hardware with ARM9 210MHz CPU, 8MB Flash, and 32MB SDRAM
- Selectable RS232 only or RS422/485 combo interfaces
- USB host port (Max 12Mbps USB Full speed)
- SD Card Interface

![](_page_16_Picture_11.jpeg)

![](_page_17_Picture_0.jpeg)

<span id="page-17-0"></span>![](_page_17_Picture_1.jpeg)

- Max 921 6Kbps serial speed
- Program and run your own application
- SystemBase SDK and API support for application programming (included in Development Kit)
- Small size to fit in to any hardware
- 10/100Mbps Ethernet port (auto MDIX)
- SystemBase COM Port Redirector for better adaptability
- Extensive configuration and monitoring with Portview
- Firmware upload with Web, FTP, and TFTP
- Configuration with Web, Telnet, SNMP, and Portview
- Various customizing options
- Standard Linux environment for openness in executable applications
- Multiple Programmable IO pins for customized applications
- Watchdog timer support for monitoring the system and reset when system error is occurred.

## 2.11 Applications

Eddy can be applied to many practical applications in various fields. Some are presented below.

#### ◆ Factory / Industrial Automation

PLC, Robot arms, Human-Machine Interface, Warehouse rails Medical instruments, Inspection equipment controllers Alarming units

#### ◆ Home Appliances / Electronic Devices

Power controller, Gaming machines Scales, Gas detection units, Water & pollution metering devices Data collection and distribution units

#### ◆ Financial / Building Automation

Card readers, Barcode scanners, Kiosks, Point-Of-Sale related devices Serial printers, Cash registers, Credit card authorization terminals Biometric detection units, Security devices

#### ◆ OEM Device Server Distributors

OEM device server with distributor's own case & brand Ready-to-go device or customized application / setup mode can be inserted

![](_page_17_Picture_25.jpeg)

<span id="page-18-0"></span>![](_page_18_Picture_1.jpeg)

# Chapter 3. Hardware Description

This chapter provides Eddy's hardware information, including block diagram, layout, pin specifications, dimensions and other hardware-related issues.

## 3.1 Eddy-CPU

Ethernet port is provided as pin headers, and the transformer and RJ-45 connector should be manually implemented by users. (RJ-45 connector with embedded transformer, normally called LAN-Mate or MAG Jack, can be used as a simpler approach.

![](_page_18_Figure_6.jpeg)

Eddy CPU V2.1 Connector Discription

![](_page_18_Picture_8.jpeg)

![](_page_19_Picture_0.jpeg)

<span id="page-19-0"></span>![](_page_19_Picture_1.jpeg)

## 3.2 Eddy-DK v2.1

It is Development Kit Providing environment to test and developing. Bellow is simple Instruction on Device, Switch, Pin, LED and so on.

![](_page_19_Figure_4.jpeg)

![](_page_19_Picture_5.jpeg)

![](_page_20_Picture_0.jpeg)

![](_page_20_Picture_1.jpeg)

![](_page_20_Figure_2.jpeg)

External Device Feature B

![](_page_20_Picture_4.jpeg)

![](_page_21_Picture_1.jpeg)

![](_page_21_Figure_2.jpeg)

Internal Device Feature

![](_page_21_Picture_4.jpeg)

![](_page_22_Picture_0.jpeg)

<span id="page-22-0"></span>![](_page_22_Picture_1.jpeg)

## 3.3 Eddy-S4M v2.1

#### Mini PCI Type Slot..

When developing main board, user must materialize transformer and RJ-45 connector (or RJ45 in which transformer is included (LAN-Mate or MAC Jack)). Since Driver IC is in Eddy-S4M, Serial port can be integrated easily only by attach connector.

![](_page_22_Figure_5.jpeg)

![](_page_22_Picture_6.jpeg)

<span id="page-23-0"></span>![](_page_23_Picture_0.jpeg)

## 3.4 Eddy-S4M-DK v2.1

Development Kit provides testing and configuration in environment of Eddy-S4M v2.1

![](_page_23_Figure_4.jpeg)

![](_page_23_Picture_5.jpeg)

<span id="page-24-0"></span>![](_page_24_Picture_0.jpeg)

## 3.5 Eddy-S4M-JIG v2.1

It is test board which used when you test with Eddy-S4M v2.1

![](_page_24_Figure_4.jpeg)

## 3.6 Eddy WiFi v2.1

Linking to Eddy-CPU and Eddy-S4M, Eddy-WiFi module enables to use various types of serial device (Security equipment, telecommunications device, modem, data output devices, industrial instruments etc.) through wireless LAN. Eddy-WiFi module supports IEEE 802.11b/g.

For application development, please refer to WiFi.c, the source code for Eddy-WiFi module.

![](_page_24_Picture_8.jpeg)

![](_page_24_Picture_9.jpeg)

![](_page_25_Figure_0.jpeg)

![](_page_25_Picture_86.jpeg)

![](_page_25_Picture_87.jpeg)

![](_page_25_Picture_3.jpeg)

![](_page_25_Picture_4.jpeg)

<span id="page-26-0"></span>![](_page_26_Picture_1.jpeg)

## 3.7 Eddy BT v2.1

Bluetooth module is composed to connect 4<sup>th</sup> serial port of Eddy-CPU or Eddy-S4M in TTL method. It is possible to use Eddy-BT as 4<sup>th</sup> serial port, but it can lose data in case of using HW Flow Control. If you want to use HW Flow Control, please refer to Test\_Bluetooth.c in SDK and revitalize HW Flow control of 4<sup>th</sup> serial port.

For the details of Eddy-BT, please refer to "Eddy DK Programming Guide".

![](_page_26_Picture_5.jpeg)

![](_page_26_Figure_6.jpeg)

![](_page_26_Picture_7.jpeg)

![](_page_27_Picture_0.jpeg)

![](_page_27_Picture_70.jpeg)

![](_page_27_Picture_71.jpeg)

![](_page_27_Picture_72.jpeg)

![](_page_27_Picture_5.jpeg)

<span id="page-28-0"></span>![](_page_28_Picture_1.jpeg)

# -<br>Chapter 4. Integration

This chapter explains how you can make Eddy to communicate. It deals with LAN and pin header connection guides for Eddy to operate together with the target serial device.

Follow these steps to connect Eddy to the device and network.

## 4.1 Connection Guide

#### 1) WAN/LAN

In order to connect Eddy to network, you need to use RJ45 Ethernet port. It supports both 10Mbps and 100Mbps Ethernet connection (auto-sensing). Since Eddy's LAN port supports MDIX function, you can either connect cross LAN cable or direct LAN cable. Plug one end of a LAN cable to Eddy and the other end to a hub, switch, or any other network device that can provide you with network access.

#### 2) DB9

For the model included a DB9 serial port, you can simply connect Eddy to the destination serial device with a DB9 cable. For pin specifications, please refer to Chapter 3.

#### 3) MCI slot

MMC and SDCards excepting T-Flash, Micro SD, and SDHC can be used through MCI slot. It provides Maximum 2 GBytes. Please note that MCI and SDCard must be inserted before power is induced to Eddy module.

#### 2) USB Host

An USB memory stick or USB hub can be attached to Eddy-S2M/PIN module's USB host port. For an USB Hub it should have own power.

## 4.2 First-time Bootup

First of all, please make sure the power input you supply to the module is corresponding with the Eddy model that you have. If an appropriate power input has been successfully supplied, Eddy will power on and start booting.

Although there is no power LED to check the status, you can check by LEDs on the RJ45 Ethernet port. LED status operation is described in [Chapter 3. Hardware Description.](#page-18-0)

An IP address is required to access Eddy's web interface or telnet command-line configuration tool. By factory default, Eddy is assigned a static IP address. After the initial connection, you can either manually assign a different IP address or set Eddy to automatically get an IP address from a DHCP server. While this depends on your network environment and policy, it is strongly recommended that you assign Eddy with a unique static IP.

## 4.3 Connecting to Eddy with IP address

In order to view current Eddy's settings or modify them, you need to make a Web or Telnet connection to Eddy. IP address is required information to make a connection.

There are two ways you can know the current IP address of Eddy.

First is to use a built-in, alias IP address of "10.10.1.1".

![](_page_28_Picture_22.jpeg)

![](_page_29_Picture_1.jpeg)

Second is to use "Detector" application provided in the Utility & Documents CD. This application allows searching for Eddy modules on the network.

#### ◆ The factory default IP address: 192.168.0.223

Eddy's default IP address is set to 192.168.0.223. In order to connect with this address, you need to change network configurations so that your PC can connect to the IP 192.168.0.223. Please refer to an example below, and note that values don't necessarily have to be identical to the example below.

![](_page_29_Picture_34.jpeg)

![](_page_29_Picture_6.jpeg)

![](_page_30_Picture_1.jpeg)

◆ Factory default alias IP address: 10.10.1.1

In case you configure Eddy to use DHCP to obtain an IP address automatically, you might find it hard to know the IP address to connect to. To provide users with an easier way to know the current IP address, Eddy has a fixed alias IP that is always accessible. Use the address below whenever you cannot find out Eddy's IP address.

In order to connect with this address, you need to change network configurations so that your PC can connect to the IP 10.10.1.1. Please refer to an example below, and note that values do not necessarily have to be identical to the example below.

 $\boxtimes$  Since Eddy-S4M doesn't support LAN port so that doesn't include bellow.

![](_page_30_Picture_68.jpeg)

#### ◆ Connection via Detector

By running the Detector program in the Utility & Documents CD included in the Eddy package, you can dynamically search for all Eddy modules on the network and connect to any module. (For more information on Detector, please refer to the Portview manual in the Utility & Documents CD included in the Eddy package)

After running Detector, click Search button on the top-left to display all Eddy modules on the network. Select the module that you would make a connection to, and click Telnet or Web to connect to the module via Telnet or Web, respectively.

![](_page_30_Picture_10.jpeg)

<span id="page-31-0"></span>![](_page_31_Picture_1.jpeg)

![](_page_31_Picture_93.jpeg)

If Eddy module is not on the same network as the PC you are working on, use "IP Configure" button to temporarily assign an IP address that you would like to make a Web or Telnet connection to. If you assign a temporary IP address to Eddy, you need to to change the IP address and restart in Web or Telnet.

![](_page_31_Picture_94.jpeg)

Now you are ready to connect to Eddy! There are three options to configure Eddy.

#### 1) Web

You can easily configure Eddy with web interface, accessible from any web browser. For more information, please refer to [Chapter 5. Configuration via Web.](#page-34-0)

#### 2) Telnet

You can configure Eddy with commands after accessing Eddy through Telnet. For more information, please refer to [Chapter 6. Configuration via Telnet.](#page-54-0)

#### 3) Portview

You can use a Windows-based utility Portview from SystemBase to monitor Eddy. For more information on using the utility for your administration purpose, please refer to Portview User Guide.

## 4.4 Using MCI slot & USB Host Port

The following contents outline the usage of Eddy's MCI & USB Host Port.

#### Using MCI slot

MMC and SDCards can be used through MCI slot.

Please note that MCI and SDCard must be inserted before power is induced to Eddy.

MMC or SDCards are automatically recognized as a new disk space in " /tmp/mmc " folder. If memory card is not inserted to the MCI slot, " /tmp/mmc " folder will not be created.

![](_page_31_Picture_18.jpeg)

![](_page_32_Picture_0.jpeg)

To check memory card's current disk space information, type in "du -sk /tmp/mmc" or "df /tmp/mmc" commands via telnet. Following example displays status of a memory card with 1GB memory storage capacity.

![](_page_32_Figure_3.jpeg)

#### Using USB host port

An USB memory stick or USB hub can be attached to Eddy module's USB host port. If other USB devices are to be attached to this port, device drivers for the devices must be first created and loaded to Eddy-S2M/PIN module using Eddy-DK.

Following example displays procedures for USB memory stick usage.

Insert the USB memory stick to USB host port and connect telnet.

Type in "fdisk -l " or "ls -al /dev/sd\* " command to check USB memory stick is properly inserted.

Create a folder using "mkdir /tmp/usb" command.

Mount "/tmp/usb" folder using "mount -t vfat /dev/sda1 /tmp/usb" command.

Always unmount USB memory stick with "umount <mounted folder> " command, before removing USB memory stick from USB host port.

If more than one USB memory stick is connected using a USB hub, each memory stick would be recognized as /dev/sdb1, /dev/sdc1, /dev/sdd1…. Each device must be mounted for proper use. Following displays an example of two USB memory stick connection with a hub.

![](_page_32_Picture_13.jpeg)

![](_page_33_Picture_1.jpeg)

![](_page_33_Picture_113.jpeg)

![](_page_33_Picture_3.jpeg)

<span id="page-34-0"></span> $\mathbf{E} \mathbf{d} \mathbf{d} \mathbf{y}^{\mathbf{w}}_{\text{means}}$  Eddy User's Guide

# Chapter 5. Configuration via Web

## 5.1 Connection

Open your favorite web browser and enter the IP address of Eddy to access Eddy's web manager. Once you are successfully connected, the following front page will show up. You need to enter appropriate username and password to login. Please note that this username and password is used as authentication method for Telnet as well.

![](_page_34_Picture_46.jpeg)

![](_page_34_Picture_6.jpeg)

<span id="page-35-0"></span>![](_page_35_Picture_0.jpeg)

## 5.2 Setup Menu

If login process is successful, you will see a web manager's main page, showing summary of your device. On the left, you will see a setup menu, and you can navigate through these options.

#### WiFi Disable View

□ Since S4M doesn't support DIO and LCD, "DIO settings" doesn't appear on the left menu.

![](_page_35_Picture_36.jpeg)

![](_page_35_Picture_7.jpeg)

![](_page_36_Picture_0.jpeg)

![](_page_36_Picture_50.jpeg)

Main features of Setup Menu are as follows.

![](_page_36_Picture_51.jpeg)

![](_page_36_Picture_5.jpeg)

<span id="page-37-0"></span>![](_page_37_Picture_0.jpeg)

![](_page_37_Picture_48.jpeg)

## 5.3 Network Settings

Configure general network environment and network management. After changing values, you need to click 'Submit' button. Then you will see the same page with modified values. Please note that you have to 'Save & Reboot' in order to see these changes in effect. Changes will be discarded if you do not save current settings.  $✓ Since S4M doesn'$  t support LCD, "LAN Configuration" doesn't appear.

![](_page_37_Picture_49.jpeg)

![](_page_37_Picture_6.jpeg)

![](_page_38_Picture_0.jpeg)

![](_page_38_Picture_167.jpeg)

Main features for WAN Configuration is as follows.

Main features for LAN Configuration is as follows.

□ Since S4M doesn't have LAN port, doesn't include bellows

![](_page_38_Picture_168.jpeg)

Main features for Network Service Configuration are as follows.

![](_page_38_Picture_169.jpeg)

![](_page_38_Picture_9.jpeg)

<span id="page-39-0"></span>![](_page_39_Picture_0.jpeg)

![](_page_39_Picture_80.jpeg)

## 5.4 Serial Settings

![](_page_39_Picture_81.jpeg)

![](_page_39_Picture_5.jpeg)

![](_page_40_Picture_0.jpeg)

You can set the communication and operation environment for the serial port. After changing values, you need to click 'Submit' button. Then you will see the same page with modified values. Please note that you have to 'Save & Reboot' in order to see these changes in effect. Changes will be discarded if you do not save current settings.

![](_page_40_Picture_130.jpeg)

![](_page_40_Picture_4.jpeg)

![](_page_41_Picture_1.jpeg)

![](_page_41_Picture_185.jpeg)

![](_page_41_Picture_3.jpeg)

![](_page_42_Picture_0.jpeg)

<span id="page-42-0"></span>![](_page_42_Picture_1.jpeg)

![](_page_42_Picture_146.jpeg)

## 5.5 Wireless Settings

You can set the wireless network parameters. After changing values, you need to click [Submit] button. Then you will see the same page with modified values. Please note that you have to [Save & Reboot] in order to see these changes in effect. Changes will be discarded if you do not save current settings.

![](_page_42_Picture_5.jpeg)

![](_page_43_Picture_0.jpeg)

 $\boldsymbol{E}\textbf{d}\textbf{d}\textbf{y}$ <sup>m</sup> real-time

[Wireless Settings]

Device Name: Eddy<br>Logged in as eddy

![](_page_43_Picture_106.jpeg)

![](_page_43_Picture_107.jpeg)

![](_page_43_Picture_6.jpeg)

![](_page_44_Picture_0.jpeg)

 $\overline{\phantom{a}}$ 

T

![](_page_44_Picture_194.jpeg)

![](_page_44_Picture_3.jpeg)

![](_page_45_Picture_0.jpeg)

![](_page_45_Picture_183.jpeg)

![](_page_45_Picture_3.jpeg)

<span id="page-46-0"></span>![](_page_46_Picture_0.jpeg)

![](_page_46_Picture_145.jpeg)

## 5.6 Peripheral Settings

Configure operation mode and output value for each Programmable I/O pins.

Eddy includes GPIO pins that output 3.3V or detect 3.3V signals.

Eddy-CPU provides 56 GPIO ports, if you only use WAN port.

You can detect either any 3.3V signals from external device, or output 3.3V signal to the external device. You can also program a customized GPIO application, and you can implement it with the SDK included in the Eddy development kit.

Eddy-S4M provide 34ea GPIO port, different from Eddy-CPU, the sharing device is limited to ADC.

After changing values, you need to click 'Submit' button. Then you will see the same page with modified values. Please note that you have to 'Save & Reboot' in order to see these changes in effect. Changes will be discarded if you do not save current settings.

![](_page_46_Picture_146.jpeg)

![](_page_46_Picture_11.jpeg)

![](_page_47_Picture_0.jpeg)

#### Configuration view of Eddy-CPU

![](_page_47_Picture_15.jpeg)

![](_page_47_Picture_4.jpeg)

<span id="page-48-0"></span>![](_page_48_Picture_0.jpeg)

#### Configuration view of Eddy-S4M

![](_page_48_Picture_43.jpeg)

## 5.7 DIO Settings

Eddy-DK supports 16 Channel Digital inputs and outputs (DIO) by connecting with I2C interface. It is possible to switch GLCD or Digital IO port via 16 Channel DIO. After changing values, you need to click 'Submit' button. Then you will see the same page with modified values. Please note that you have to 'Save & Reboot' in order to see these changes in effect. Changes will be discarded if you do not save current settings. □ Since Eddy-S4M doesn't support DIO and LCD, DIO Settings doesn't be supported.

![](_page_48_Picture_6.jpeg)

<span id="page-49-0"></span>![](_page_49_Picture_59.jpeg)

![](_page_49_Picture_60.jpeg)

## 5.8 SNMP Settings

You can set the communication and operation environment for the SNMP Agent. After changing values, you need to click 'Submit' button. Then you will see the same page with modified values. Please note that you have to 'Save & Reboot' in order to see these changes in effect. Changes will be discarded if you do not save current settings.

![](_page_49_Picture_4.jpeg)

![](_page_50_Picture_136.jpeg)

In order to use the SNMP Agent, SNMP v1/v2/v3 Agent become enabled and pushes the [Submit] button.

![](_page_50_Picture_137.jpeg)

![](_page_50_Picture_3.jpeg)

<span id="page-51-0"></span>![](_page_51_Picture_0.jpeg)

## 5.9 Change Password

Change Web/Telnet access username and password. After changing values, you need to click 'Submit' button. Then you will see the same page with modified values. Please note that you have to 'Save & Reboot' in order to see these changes in effect. Changes will be discarded if you do not save current settings.

- ◆ Default user id : eddy
- ◆ Default password : 99999999

![](_page_51_Picture_53.jpeg)

## 5.10 Update Firmware

Firmware is an application embedded in Flash memory of Eddy. Set the location of the firmware file to update, using the 'Browse … ' button. The selected firmware will be transferred to Eddy when you click 'Start Update'. After the transmission is complete, Eddy will be automatically restarted to operate with the new firmware.

![](_page_51_Picture_9.jpeg)

<span id="page-52-0"></span>![](_page_52_Picture_37.jpeg)

## 5.11 Factory Default

Restore all the configuration parameters to the factory default values. Clicking on 'Restore Factory Defaults' button will delete all current settings and restore settings to the initial status. Eddy will automatically reboot.

You cannot turn back the decision once you select this option.

- ◆ The factory default WAN IP Address: 192.168.0.223
- ◆ The factory default LAN IP Address: 10.10.1.1

![](_page_52_Picture_38.jpeg)

![](_page_52_Picture_7.jpeg)

<span id="page-53-0"></span>![](_page_53_Picture_0.jpeg)

## 5.12 Save & Reboot

This option saves changes to the Flash memory and restarts the system to let the changes to take place in the operation.

![](_page_53_Picture_4.jpeg)

#### Main features for Save & Reboot are as follows

![](_page_53_Picture_67.jpeg)

![](_page_53_Picture_7.jpeg)

<span id="page-54-0"></span>![](_page_54_Picture_1.jpeg)

# Chapter 6. Configuration via Telnet

## 6.1 Connection

Open your telnet client and enter Eddy's IP address to connect. You need to enter appropriate username and password to login. Please note that this username and password is used as authentication method for Web as well. This means if username or/and password has been modified from the telnet interface, modified values have to be entered to connect to web, and vice versa.

- ◆ Factory default username : eddy
- ◆ Factory default password : 999999999

![](_page_54_Picture_89.jpeg)

Connection via Telnet

[def] command - you can view or configure Eddy's settings [def help] command - you can see help for [def] command

After changing values, you can see modified values with [def view] commands. But be careful because these values are not in effect unless you issue a [def save] command. Changes will be discarded if you do not save current settings.

## 6.2 View commands

Commands related to View are as follows.

![](_page_54_Picture_90.jpeg)

![](_page_54_Picture_14.jpeg)

<span id="page-55-0"></span>![](_page_55_Picture_0.jpeg)

![](_page_55_Picture_149.jpeg)

## 6.3 Network commands

Configure general network environment and network management.

![](_page_55_Picture_150.jpeg)

![](_page_55_Picture_6.jpeg)

![](_page_56_Picture_1.jpeg)

![](_page_56_Picture_191.jpeg)

![](_page_56_Picture_3.jpeg)

<span id="page-57-0"></span>![](_page_57_Picture_0.jpeg)

![](_page_57_Picture_153.jpeg)

## 6.4 WiFi commands

Bellow are instruction and function which enable WiFi Network.

![](_page_57_Picture_154.jpeg)

![](_page_57_Picture_6.jpeg)

![](_page_58_Picture_0.jpeg)

![](_page_58_Picture_180.jpeg)

![](_page_58_Picture_3.jpeg)

<span id="page-59-0"></span>![](_page_59_Picture_0.jpeg)

## 6.5 Serial Commands

You can set the communication and operation environment for the serial port. Chapter 5 describes each option in detail. Only a summary of each option is presented here.

![](_page_59_Picture_190.jpeg)

![](_page_59_Picture_5.jpeg)

<span id="page-60-0"></span>![](_page_60_Picture_0.jpeg)

![](_page_60_Picture_115.jpeg)

## 6.6 Username/Password Commands

Configure username and password for Web/Telnet/FTP.

![](_page_60_Picture_116.jpeg)

## 6.7 System Commands

![](_page_60_Picture_117.jpeg)

![](_page_60_Picture_8.jpeg)

<span id="page-61-0"></span>![](_page_61_Picture_1.jpeg)

# Chapter 7. apendix

## 7.1 Firmware Updates via FTP

Eddy supports firmware update with Web or FTP. This section describes update method via FTP and Telnet. Web update is described in [Chapter 5. Configuration via Web.](#page-34-0)

- 1) Connect to Eddy with FTP, using correct username and password. (Default: eddy, 99999999)
- 2) Issue a command 'bin' for binary file transfer mode. Optionally use 'hash' to see the data transfer mark.
- 3) Issue 'put' command upload the firmware file.
- 4) After getting a 'Transfer complete' message, issue a command 'quit' or 'bye' to disconnect Now we are ready to update the firmware.

![](_page_61_Picture_90.jpeg)

#### Firmware updates via FTP

- 5) Connect to Eddy with Telnet, using correct username and password. (Default: eddy, 99999999)
- 6) After the login, you are already at the default directory where the firmware resides. Update can start right away.
- 7) Issue a command 'ls' to make sure firmware files are both successfully uploaded.

![](_page_61_Picture_14.jpeg)

<span id="page-62-0"></span>![](_page_62_Picture_0.jpeg)

- 8) Use 'upgrade' command to write this file into Eddy' s Flash memory. Upgrade application automatically detects whether the given firmware is kernel or file system.
- 9) Usage: upgrade (firmware filename) (Filename is case-sensitive.)
- 10) Make sure 'Flash Write OK' and 'Flash Verify OK' messages are displayed.
- 11) Enter 'reboot' to restart Eddy. Now Eddy will run with the new firmware.

![](_page_62_Picture_105.jpeg)

## 7.2 Ordering Information

![](_page_62_Picture_106.jpeg)

## 7.3 FCC Statement

THIS DEVICE COMPLIES WITH PART 15 OF THE FCC FULES. OPERATION IS SUBJECT TO THE FOLLOWING TWO CONDITIONS:

- 1) THIS DEVICE MAY NOT CAUSE HARMFUL INTERFERENCE.
- 2) THIS DEVICE MUST ACCEPT ANY INTERFERENCE RECEIVED.
- 3) INCLUDING INTERFERENCE THAT MAY CAUSE UNDESIRED OPERATION.

![](_page_62_Picture_14.jpeg)

![](_page_63_Picture_0.jpeg)

#### FCC RF INTERFERENCE STATEMENT

#### NOTE:

This equipment has been tested and found to comply with the limits for a Class A digital device, pursuant to part 15 of the FCC Rules. These limits are designed to provide reasonable protection against harmful interference when the equipment is operated in a commercial environment. This equipment generates, uses, and can radiate radio frequency energy and, if not installed and used in accordance with the instruction manual, may cause harmful interference to radio communications.

Operation of this equipment in a residential area is likely to cause harmful interference in which case the user will be required to correct the interference at his own expense.

![](_page_63_Picture_6.jpeg)